# **S** bowland **SETTING BOWLAND IMAP EMAIL UP WITH OUTLOOK 2016 - 2019**

# Step 1 - Open Outlook and click File

Open Outlook on your computer and click **File** in the top left corner.

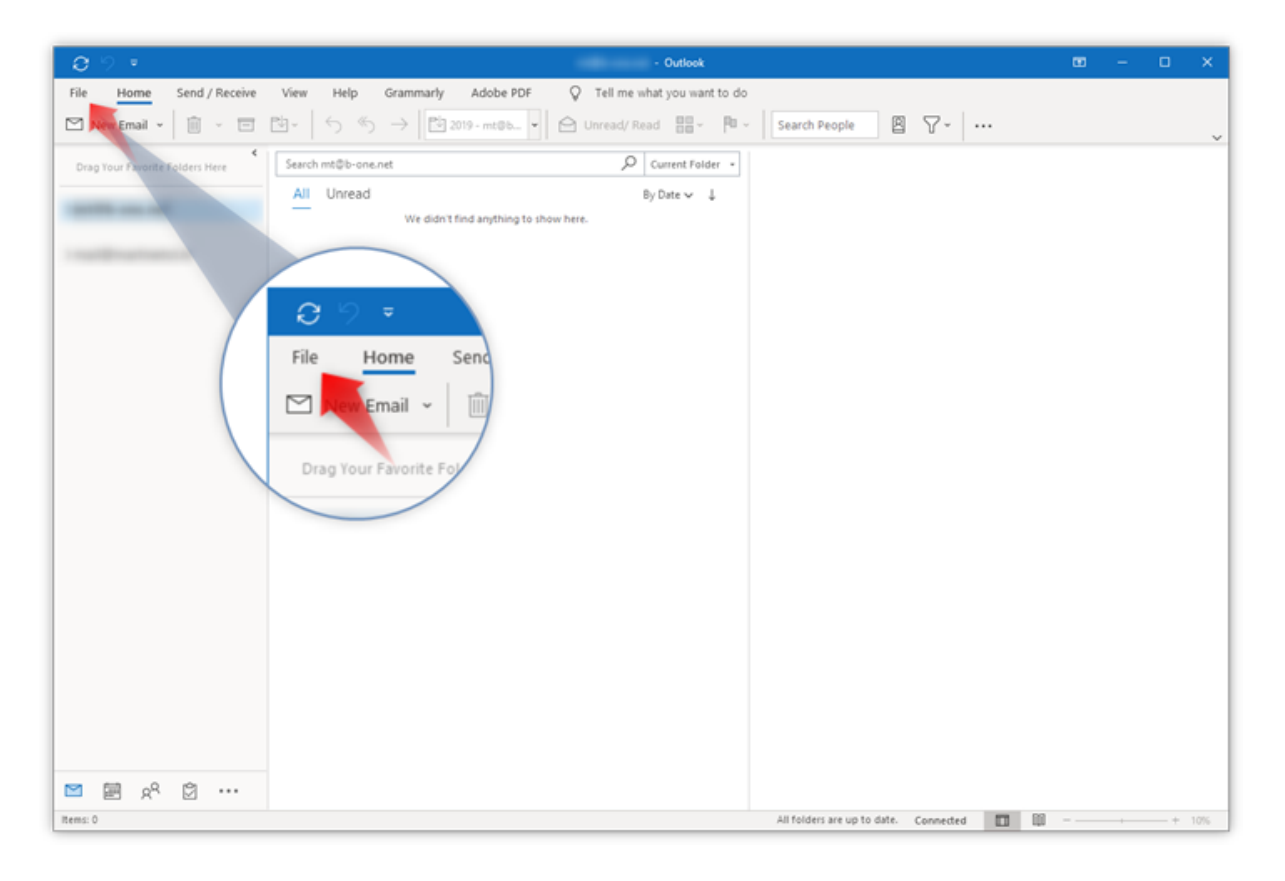

# Step 2 - Click Add account

Click **Add Account** to start setup.

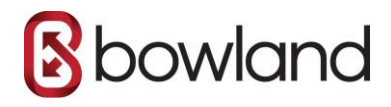

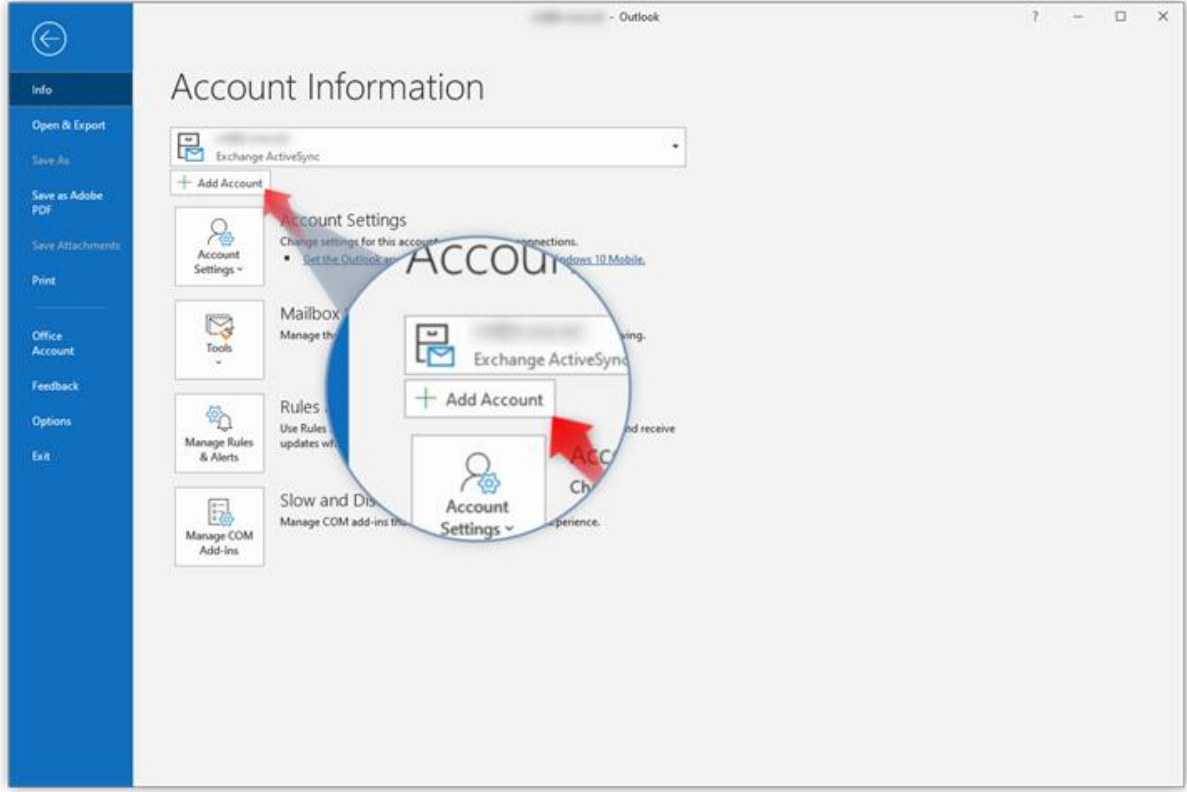

# Step 3 - Type in your email address

Type in the email address you want to add and click **Connect**.

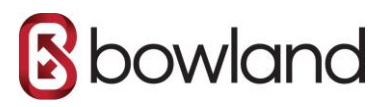

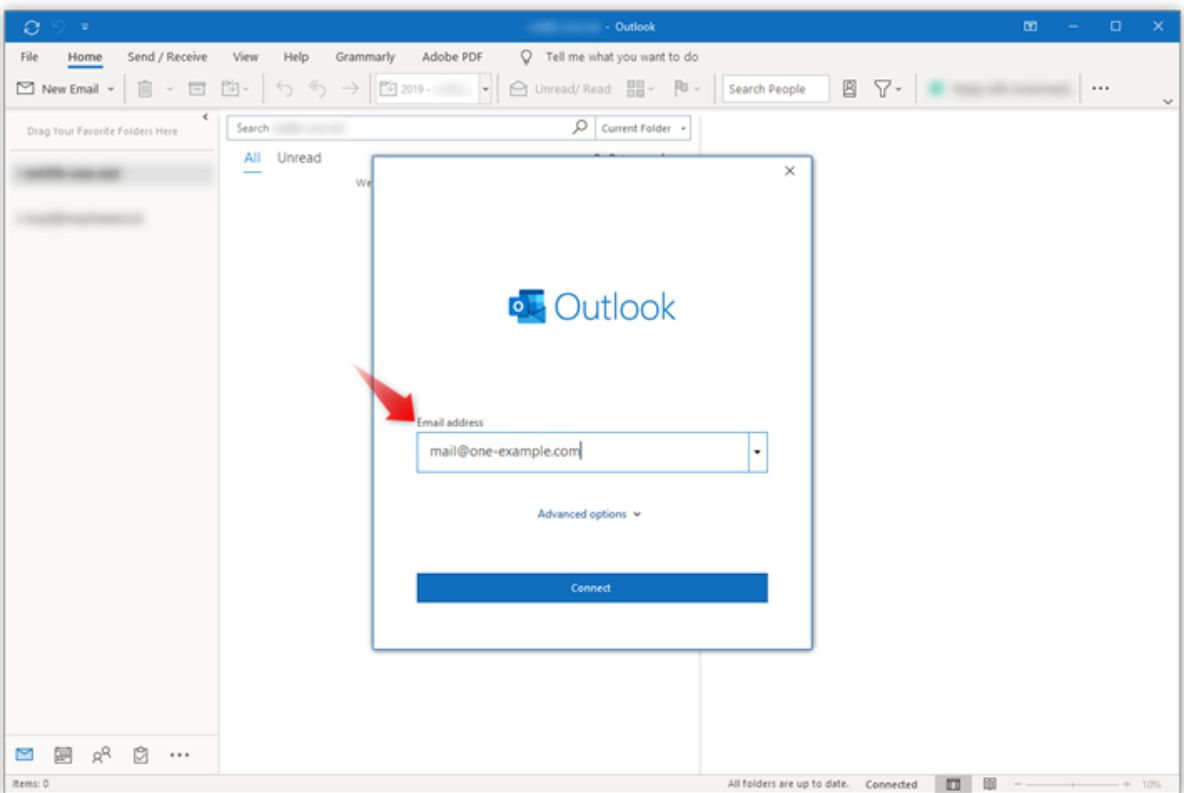

#### Step 4 - Enter your password

- 1. Type in your password, it is the password that you also use to log in to Webmail.
- 2. Click **Connect** to continue.

**Note:** If Outlook cannot detect your settings automatically, please select **IMAP** and then enter the settings below, or check our troubleshoot [guide](https://help.one.com/hc/en-us/articles/115005586309) for alternative settings.

**- Incoming mail:** imap.one.com - 993 - SSL/TLS **- Outgoing mail:** send.one.com - 465 - SSL/TLS

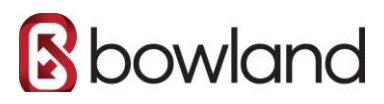

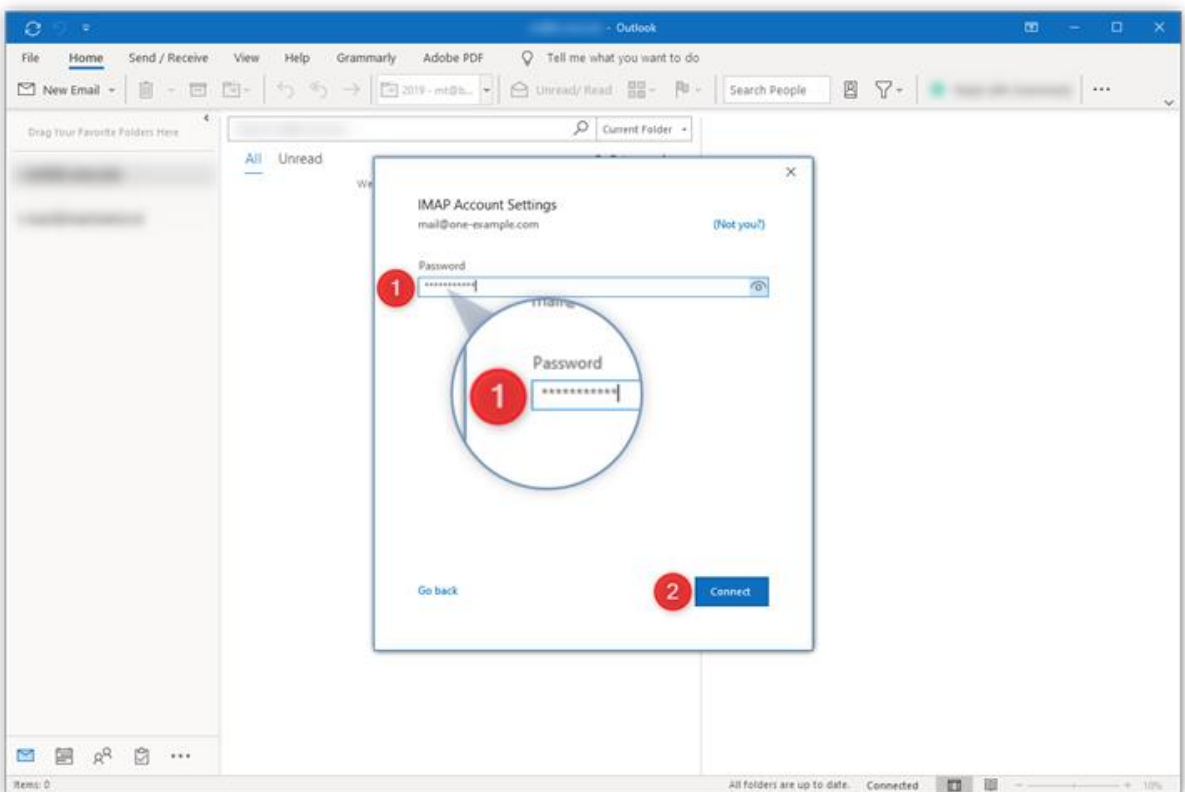

#### Step 5 - Close automatic setup

Click **Done** to complete setup.

Please continue on the rest of steps 6-9 since these are important for correctly synchronising the folders in your mailbox.

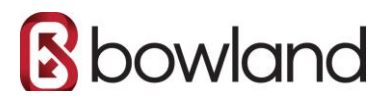

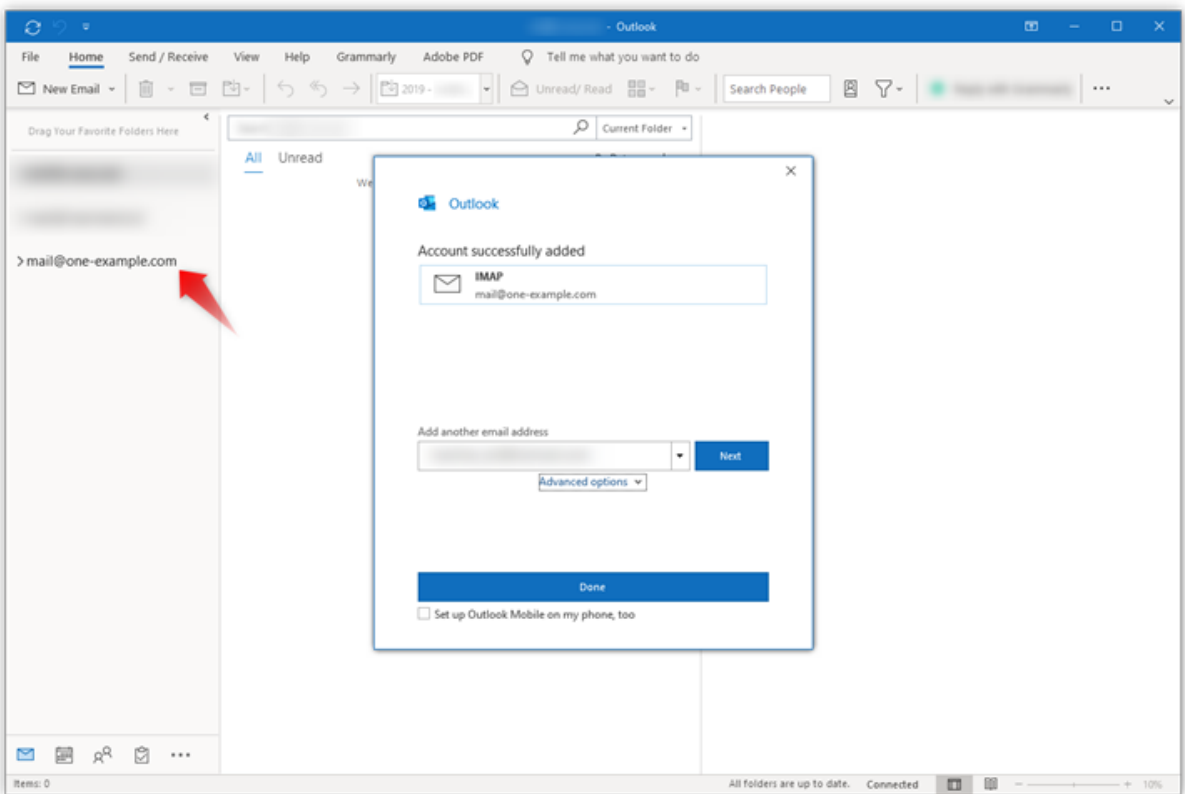

#### Step 6 - Go to File again

Your email account is now set up, but you need to add an additional setting to make sure all emails are delivered to the correct folders.

Go to **File** again.

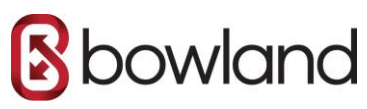

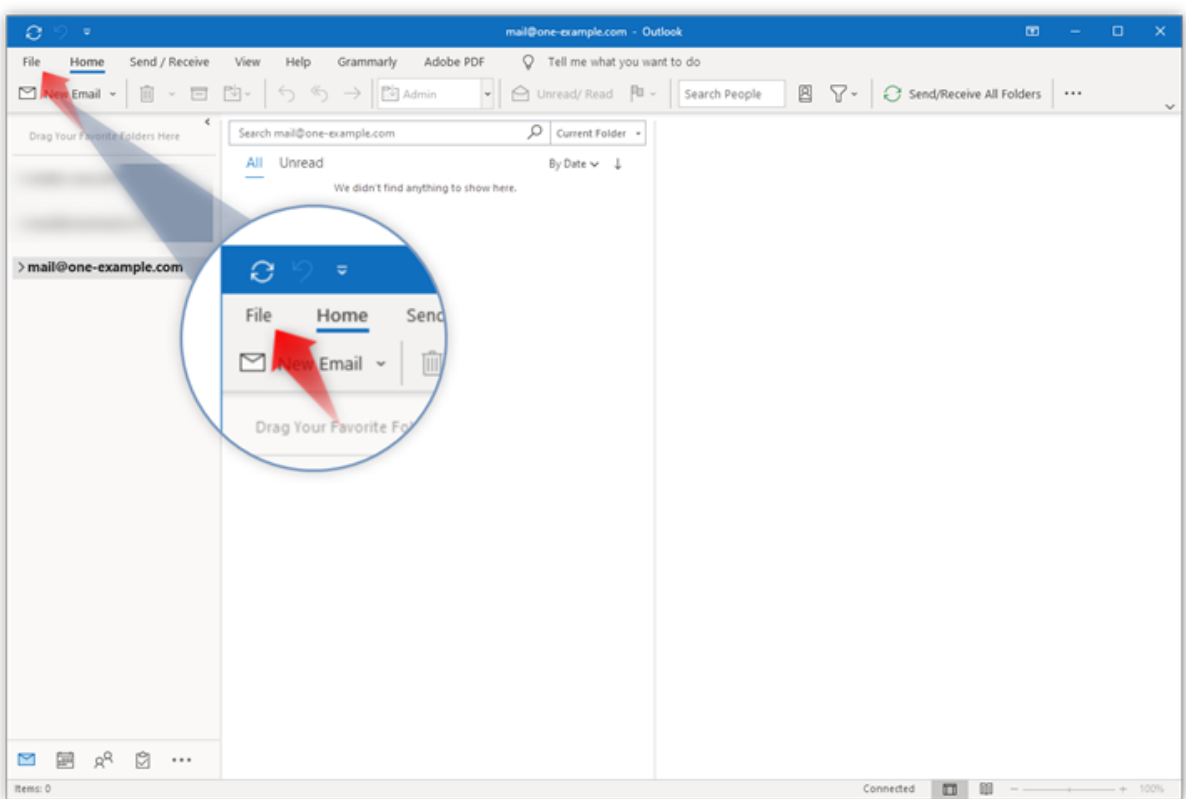

### Step 7 - Go to Account Name and Sync Settings

- 1. Select the email you want to check the settings for in the drop-down bar at the top of the screen.
- 2. Click **Account Settings**.
- 3. Select **Account Name and Sync Settings** in the drop-down menu that appears.

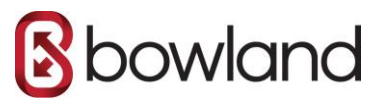

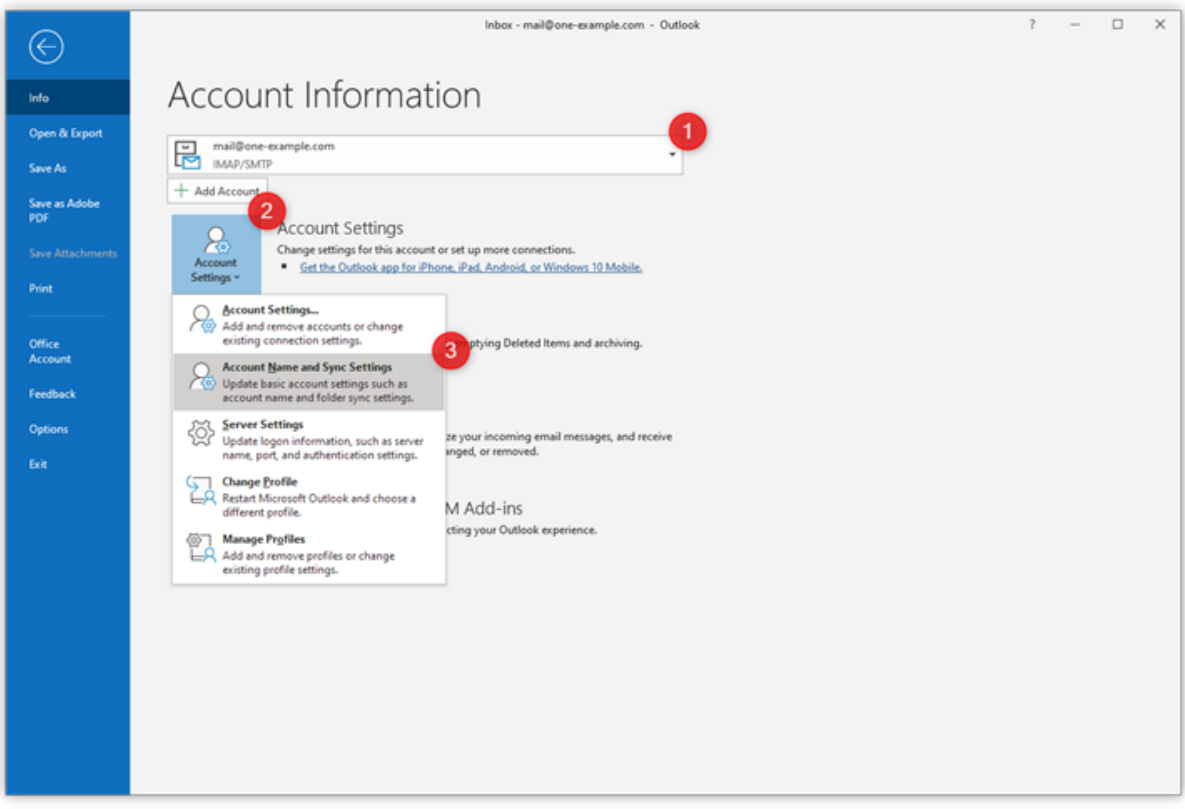

#### Step 8 - Set the Root folder path

- 1. Under **Folder settings**, type in **INBOX** as the **Root folder path**, all in capitals.
- 2. Click **Next** to save your settings.

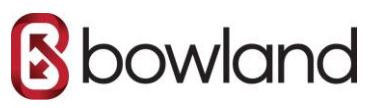

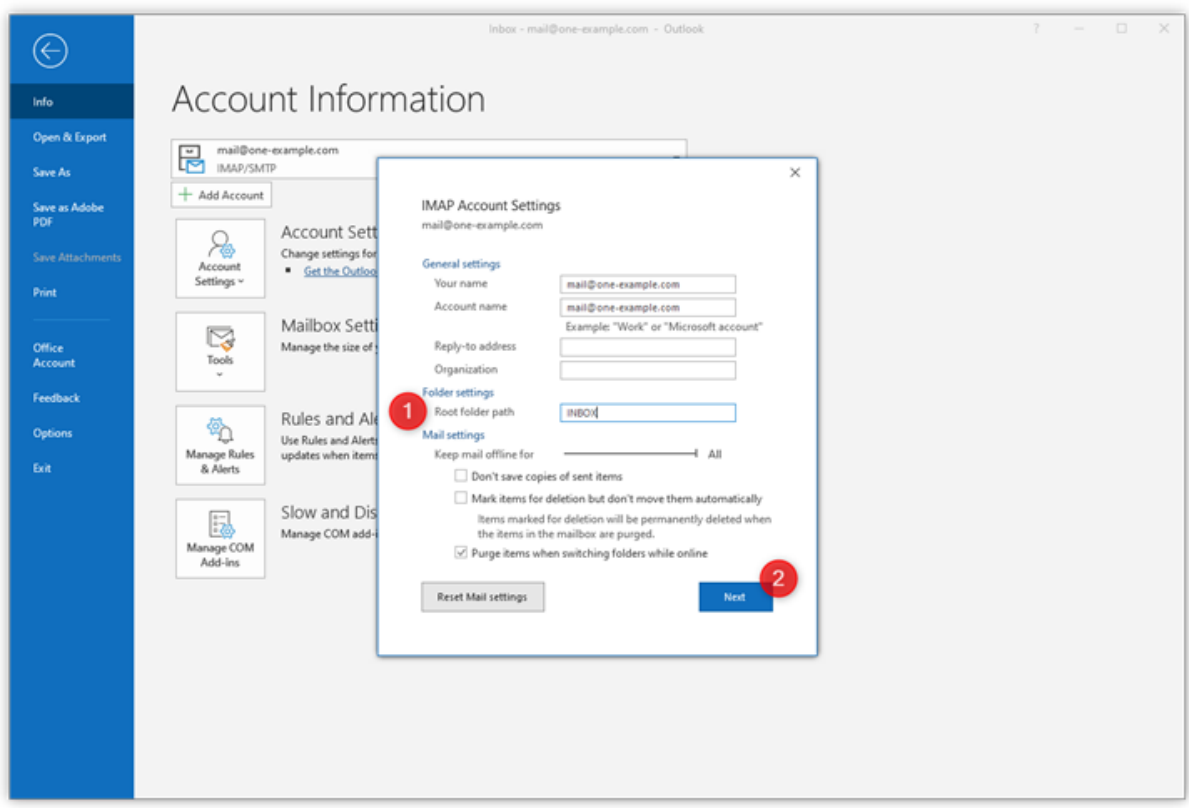

#### Step 9 - You are done!

Click **Done** and go to your inbox. Here you can see that all folders are on the same level as your inbox.

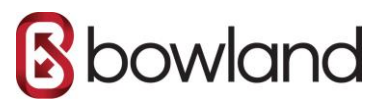

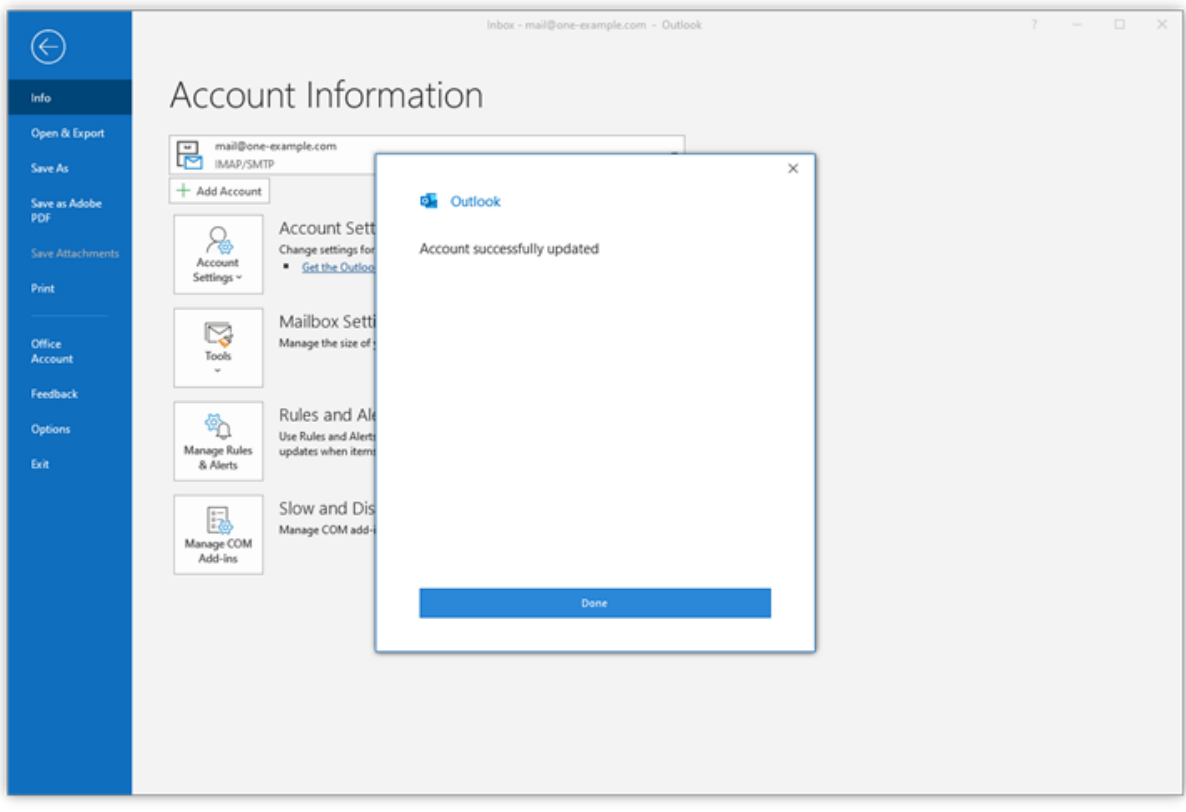